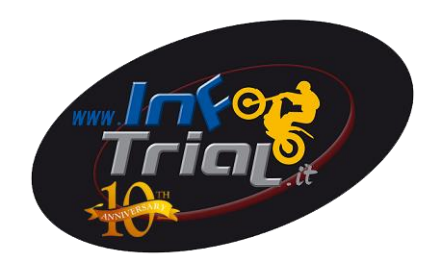

# *Guida per iscrizioni gare con portale SIGMA FMI*

Digitare

<http://sigma.federmoto.it/>

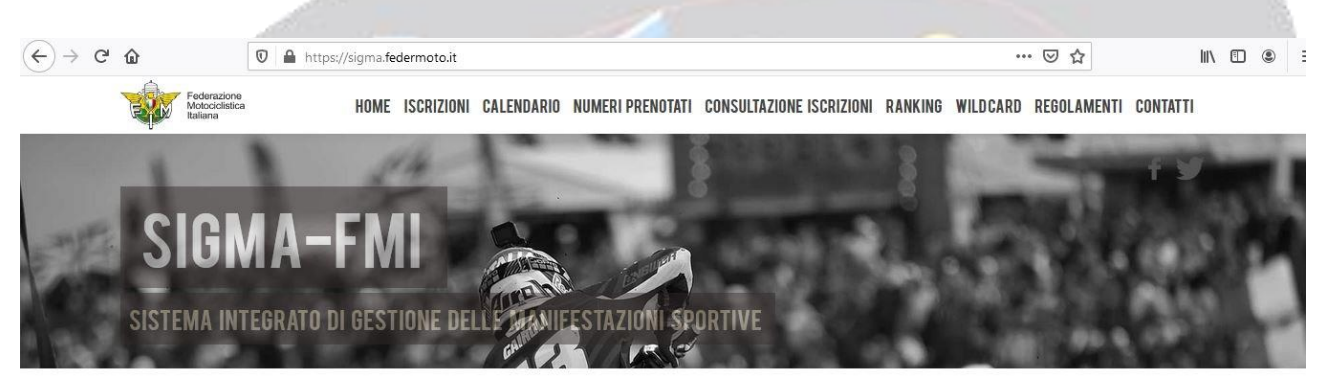

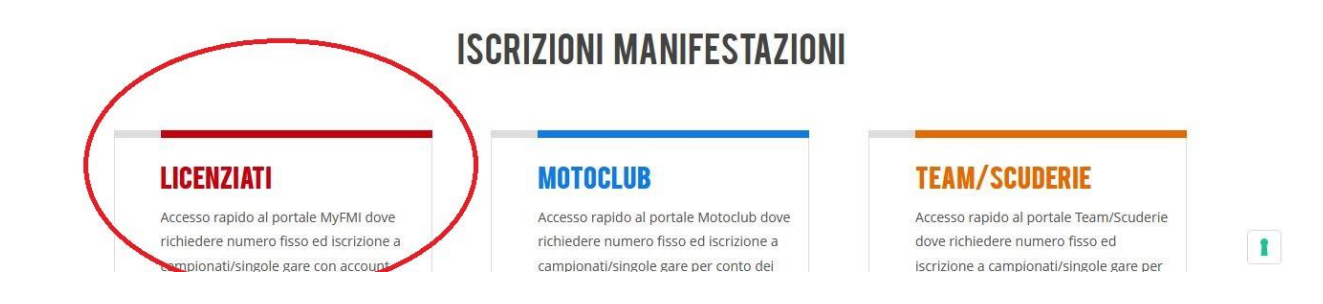

### Selezionare LICENZIATI e cliccare su LOGIN

#### $\begin{array}{ccc} \cdots & \odot & \leftrightarrow & \quad \mathbb{N} \quad \mathbb{C} \quad \mathbb{C} \quad \cdots \end{array}$  $\left(\begin{matrix} \leftarrow \\ \leftarrow \end{matrix}\right)$   $\rightarrow$   $\begin{matrix} C \\ C \end{matrix}$  of  $\begin{matrix} \bullet \\ \bullet \end{matrix}$  https://mvfmi.federmoto.it/mvfmi/mvFMILogon.aspx Federazione<br>Motociclistica Italiana  $\bigoplus_{k=1}^{\infty}$  $Mv$ **ACCESSO UTENTE GIÀ REGISTRATO REGISTRAZIONE NUOVO UTENTE** Use  $\bullet$ REGISTRAZIONE TESSERATO Username e/o Password Dime **Intimatic** REGISTRAZIONE NON TESSERATO  $\mathbf{a}$ REGISTRAZIONE PILOTA STRANIERO  $\pmb{\mathsf{r}}$

## Inserire USERNAME e PASSWORD

(in caso non la si ricordi seguire indicazioni GUIDA RECUPERO PASSWORD **INFOTRIAL)** 

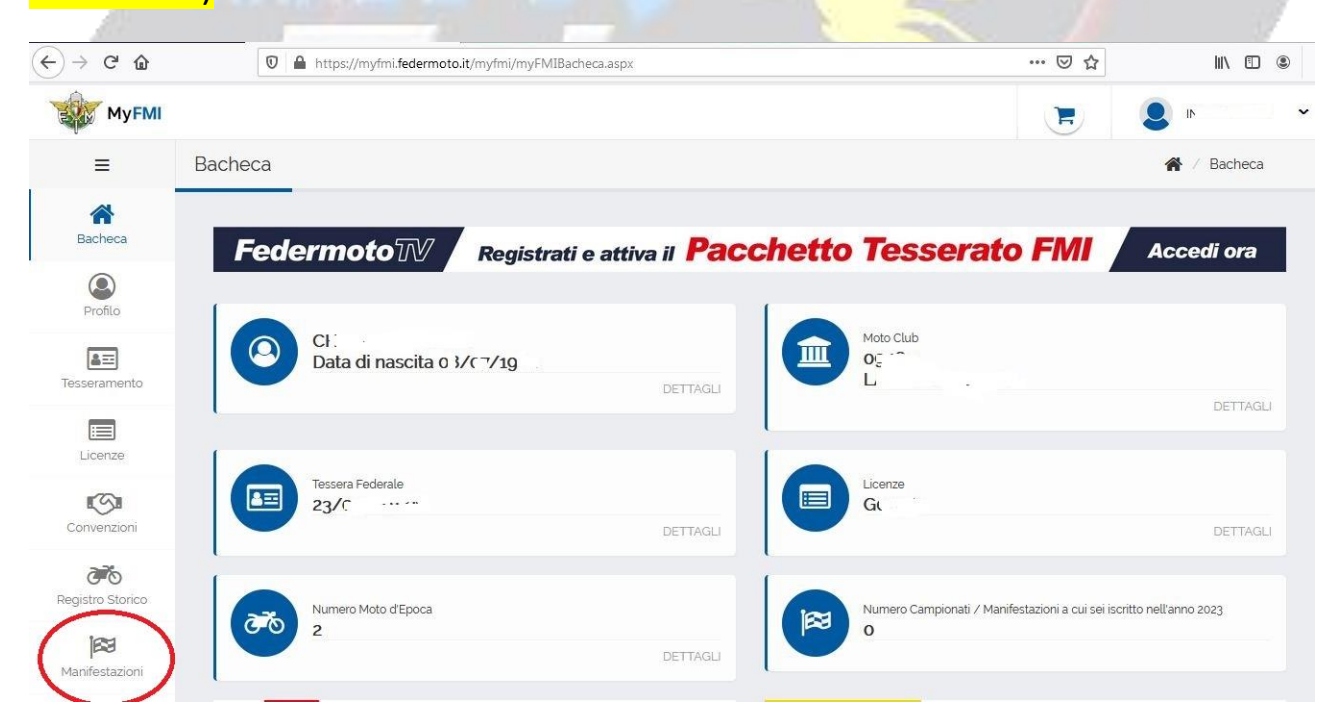

### Su MANIFESTAZIONI selezionare

#### **ISCRIZIONE AI CAMPIONATI O ALLE**

### **SINGOLE MANIFESTAZIONI**

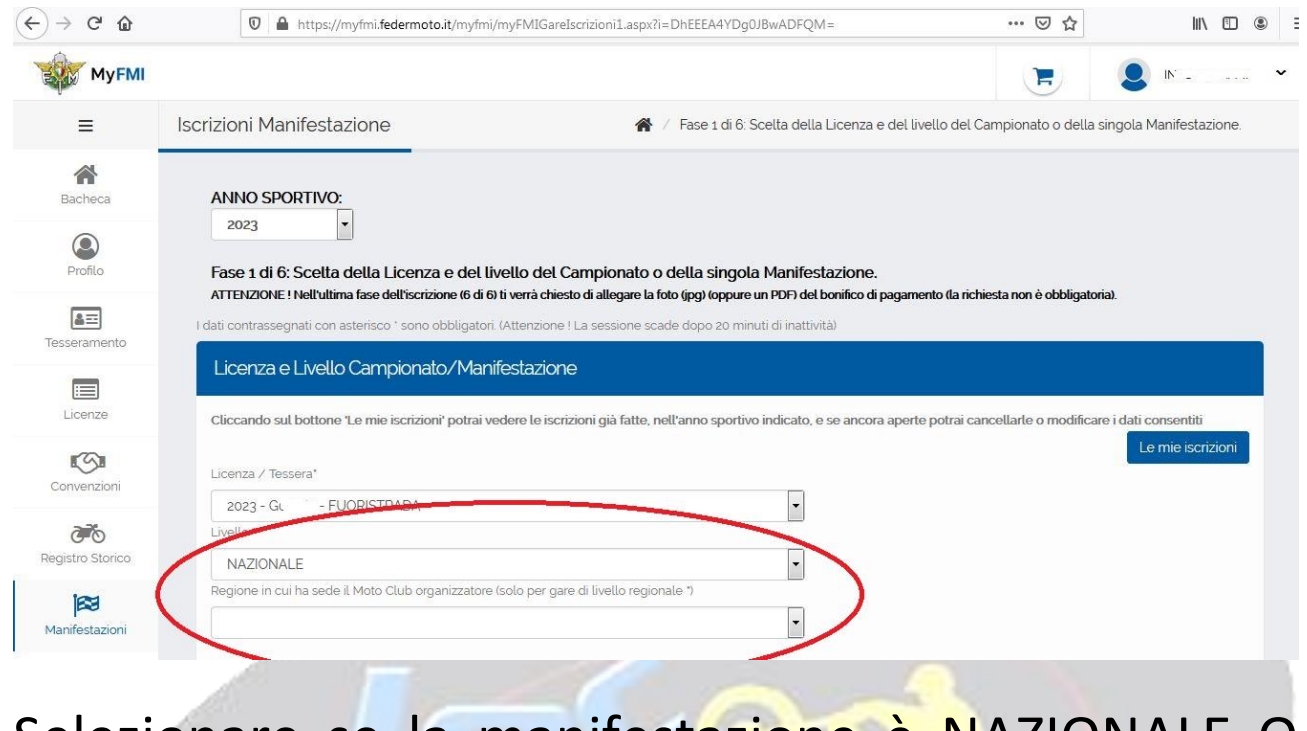

Selezionare se la manifestazione è NAZIONALE O **REGIONALE** 

Se REGIONALE inserire poi REGIONE IN CUI.. la

regione

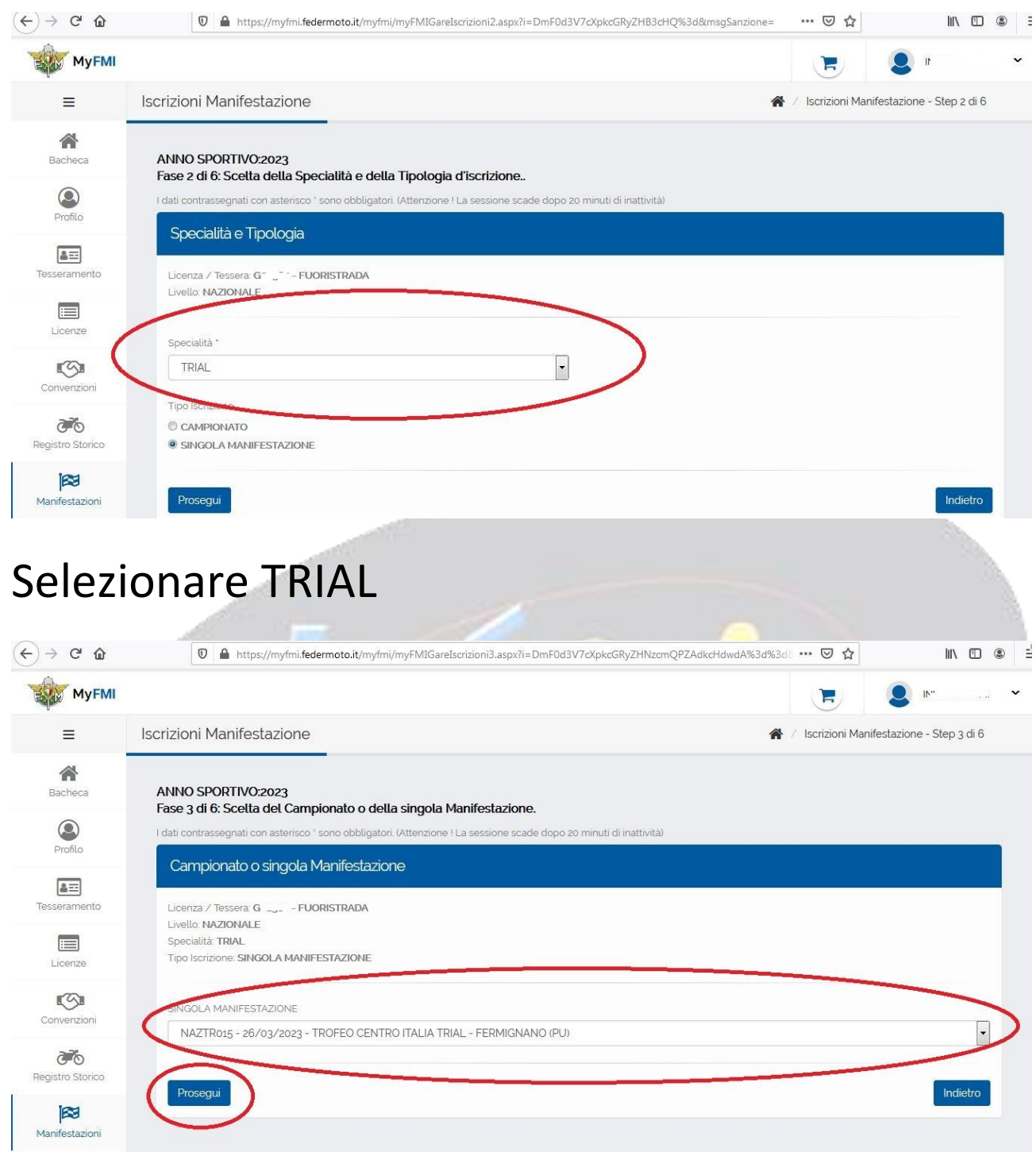

In SINGOLA MANIFESTAZIONE selezionare la gara acui si vuole partecipare

Cliccare su PROSEGUI

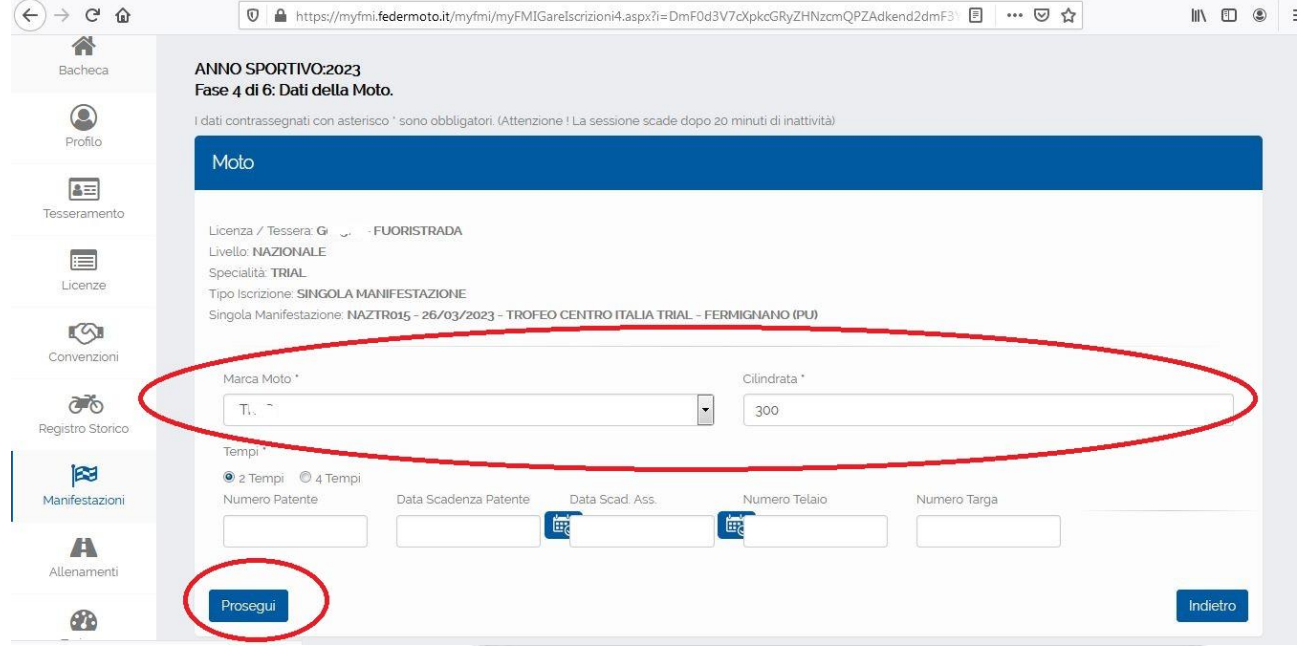

# Verificare se MARCA MOTO e CILINDRATA sono corretti

# Cliccare su PROSEGUI

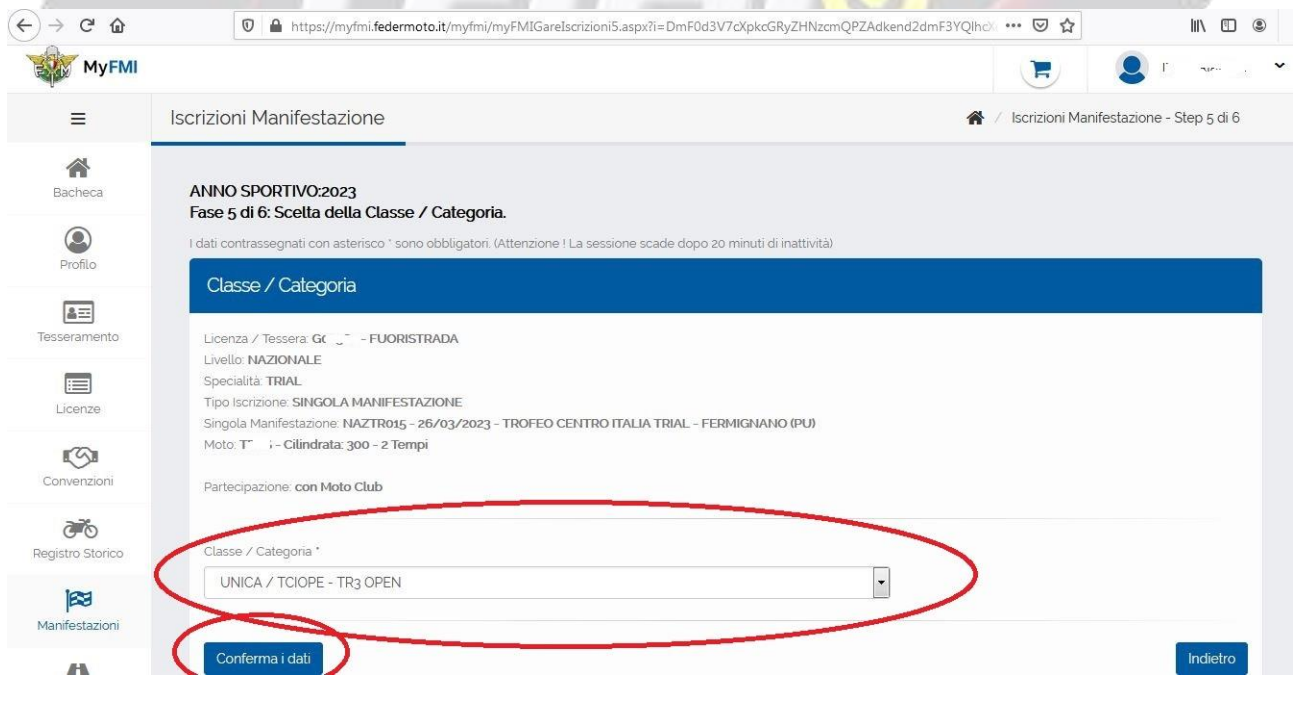

### Selezionare in CLASSE / CATEGORIA

# Cliccare su PROSEGUI

 $\overline{a}$ 

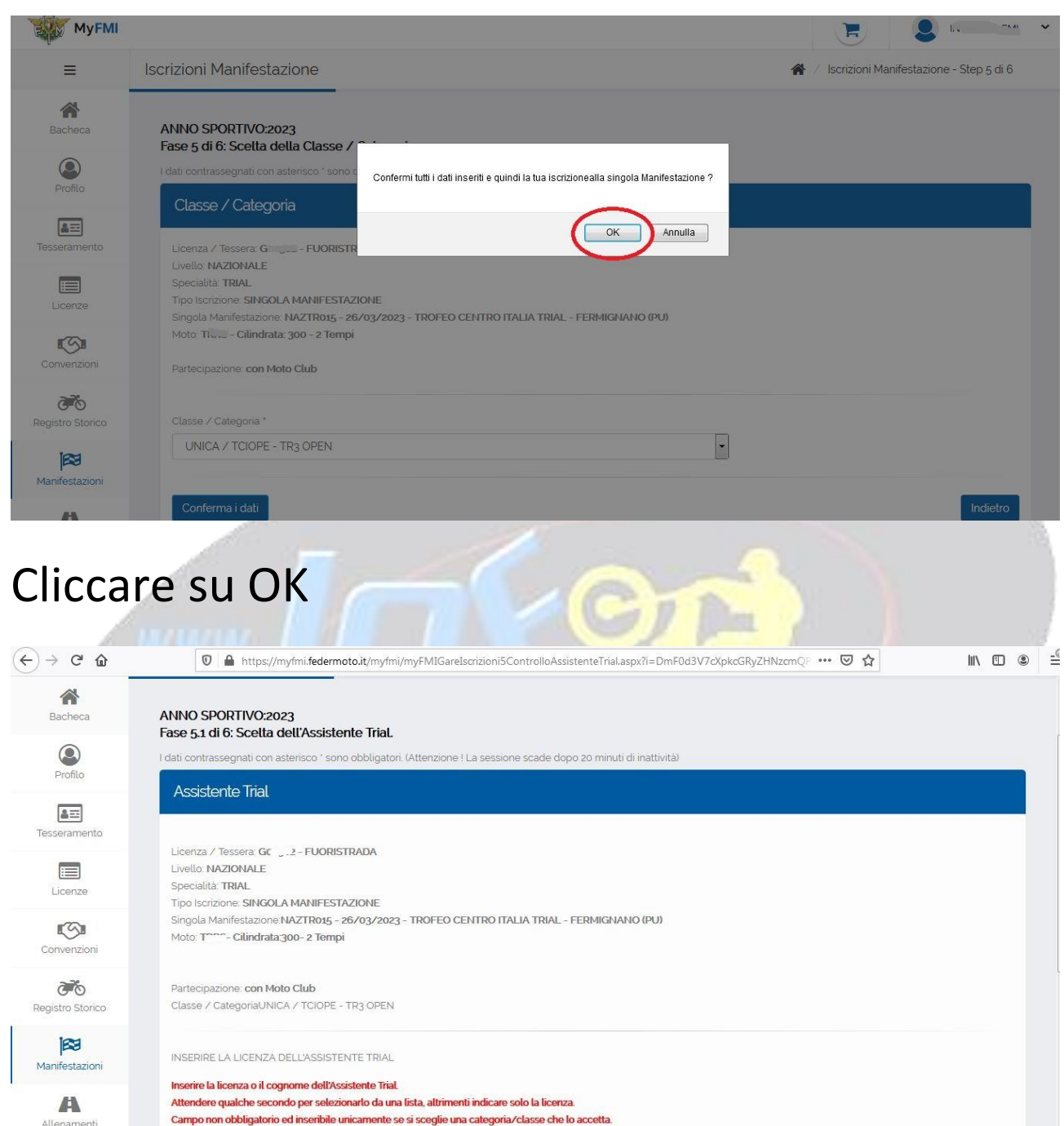

# Se non si ha assistente o non è previsto pagamento scorrere la pagina

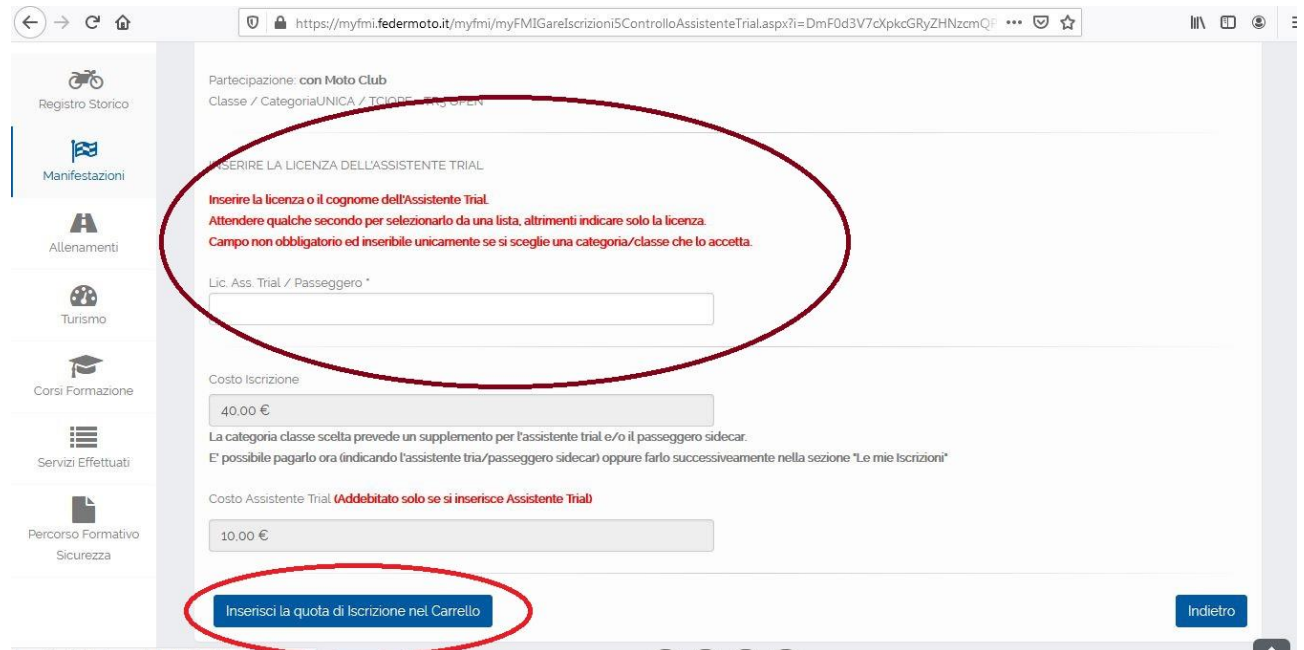

#### Nel caso di assistente inserire dati

# Cliccare su INSERISCI LA QUOTA D'ISCRIZIONE NEL CARRELLO

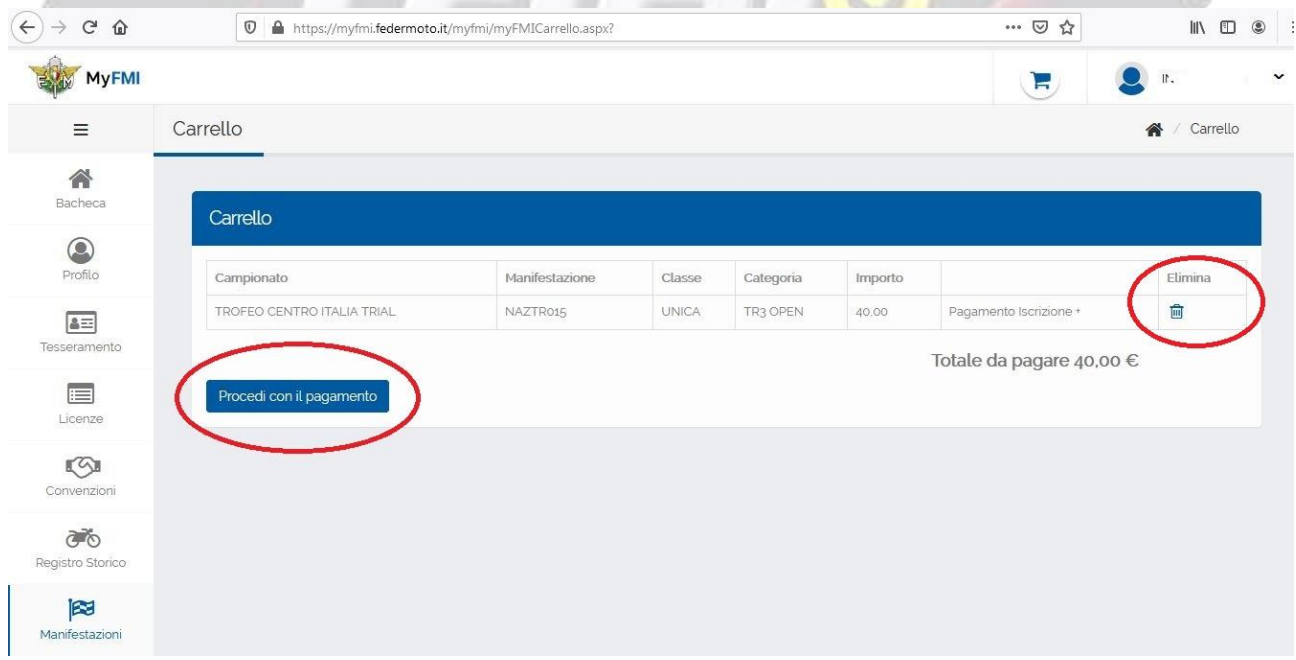

# Verificare se tutto ok, altrimenti ELIMINA

Cliccare su PROCEDI CON IL PAGAMENTO

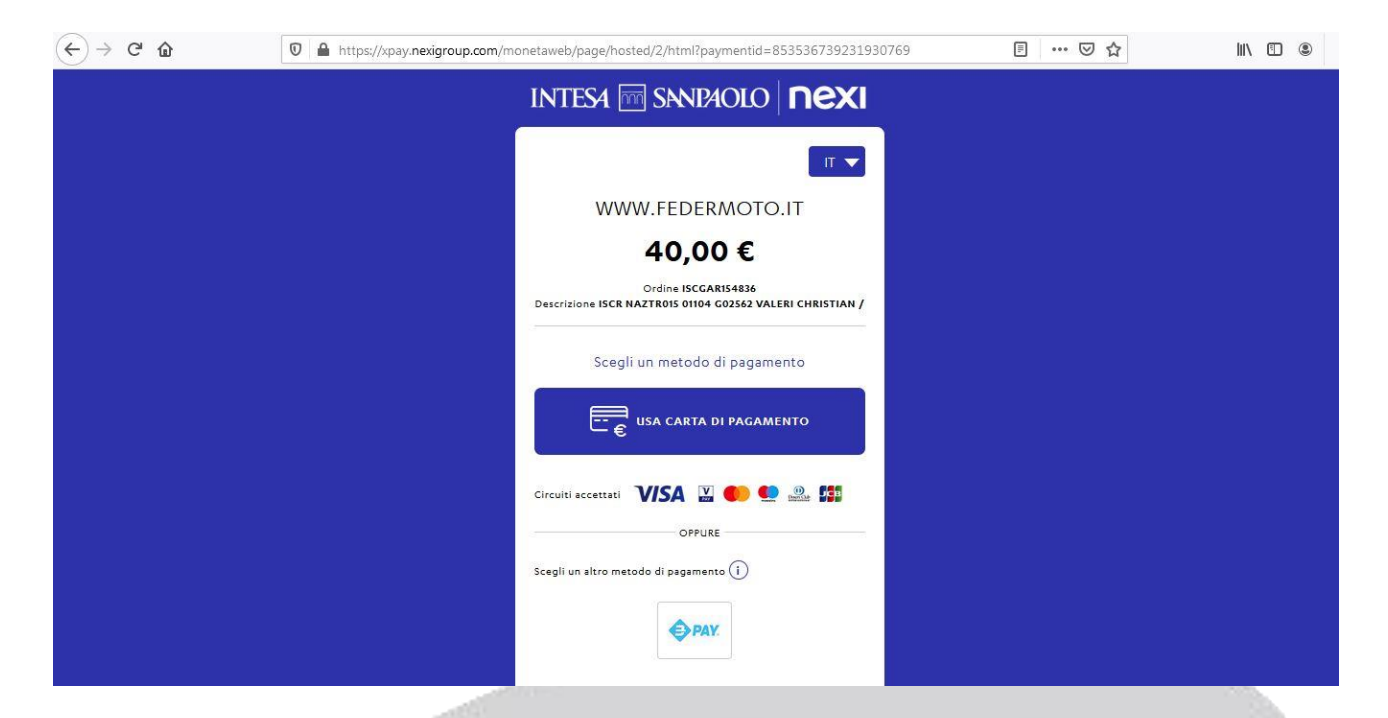

# Procedere con il pagamento

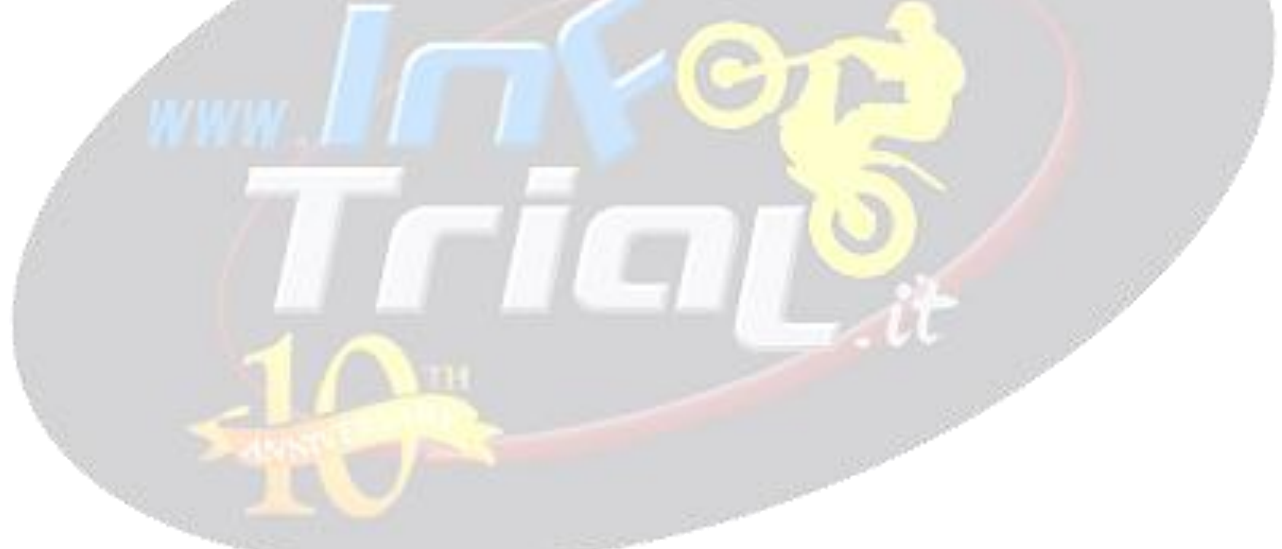